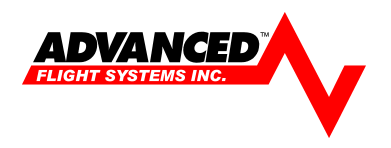

## **AF-3400/3500 Non-S Software Installation Instructions (S/N: 60,000 – 60,999)**

Advanced Flight Software update Version 7.05.00 should be considered a mandatory release as it fixes several known issues and will be considered the first course of action in the event of a service call. This software version requires the new V15 map data available from the AFS website. The SD Card also contains the new ARINC Version 4.0 software for the AF-ARINC module.

- 1. All AF-3400 and AF-3500 non "S" CPU screens in the aircraft must be running the same software version.
- 2. **Install the latest EFIS system software:**
	- a) Place the Software SD card in the EFIS card slot with the EFIS power turned OFF.
	- b) Turn on Screen with the SD card installed*, do not remove card when prompted, and wait until Screen is completely running so that you can update the new sound files.*
- 3. **Install any new EFIS sound files (only needed if you do not have ALTITUDE or MINIMUMS audio warning)**
	- a) Verify that you still have the software update SD card in the screen.
	- b) Enter the EFIS calibration menu using the new shortcut: [CHECK] -> [MAINT] -> [ADMIN] -> then hold [CALIBRATION] button for 2 seconds.
	- c) Select Menu:
		- 1. Admin Settings
			- 1. Transfer Files
				- 14. All Sound Files
	- d) Use the knob to select **RESTORE**
	- e) Press **START**; The system will test each sound file and only load the new files.
	- f) Press **RETURN** until you have returned to EFIS mode
	- g) Remove the Software SD Card and Install the Mapping SD Card
	- h) Your screen is now fully updated.

## **Map Data Version 15 Update Instructions**  *(S/N: ALL)*

- 1. **To update your Mapping SD Card** (Only if you have the optional map software)
	- a) Using a computer go to www.advanced-flight-systems.com
	- b) Select [Downloads] -> [Map Data] then scroll to AF-3000 Non-'s'
	- c) Click on the **MV15 Full Download Map Data Files** link and select save to save the file to your computer.
	- d) Insert your EFIS Map SD card into your computers SD card slot. If your computer does not have an SD card slot you can get a USB to SD reader at most computer stores.
	- e) Locate the AFSMAPUS\_MV15\_xxxx.zip file on your computer and right click on the file.
	- f) Select Extract All from the list and then select your computers SD card slot using the browse button. If asked select Replace Existing files.
	- g) Remove the EFIS SD card from your PC and use a permanent marker to identify the SD card as MAP so that you don't confuse it with the software install SD card.
- 1. **Install new ARINC software (if you do not have an ARINC adaptor you can skip this step)**
	- a) If you have an ARINC adapter check the software version using [CHECK] -> [MAINT] -> [ABOUT] selection. Verify that your ARINC adaptor is running version 4.0 software, if it is already running version 4.0 you can skip the following steps.
	- b) Enter the EFIS calibration menu using the new shortcut: [CHECK] -> [MAINT] -> [ADMIN] -> then hold [CALIBRATION] button for 2 seconds.
	- c) Cycle power to the ARINC adaptor using the aircraft Master Switch. If the ARINC module is powered on the same source as the EFIS the internal EFIS battery should keep the EFIS running during the power cycle.
	- d) Select the following menu: 1. Admin Settings

21. System Maintenance

4. Upgrade ARINC Software

- e) Press the start button to begin loading the new code. The screen will say, "Loading….xxx". Where xxx is the number of bytes transferred.
- f) When the screen prints "Done.", you can remove the card and reboot the EFIS and ARINC Module by cycling the power to both units.
- 2. Remove the Software card from the EFIS and install the new MAP data card in the EFIS slot.

## 3. **Verify that the new ARINC software installed**

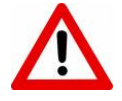

The following menu will display the current software versions: [CHECK] -> [MAINT.] -> [ABOUT]

ARINC Software Version: 4.0